## **ขั้นตอนการ Download และ ติดตั้งบนคอมพิวเตอร์โปรแกรม Microsoft Teams**

1. เข้า google เพื่อดาวโหลดโปรแกรมมาติดตั้ง

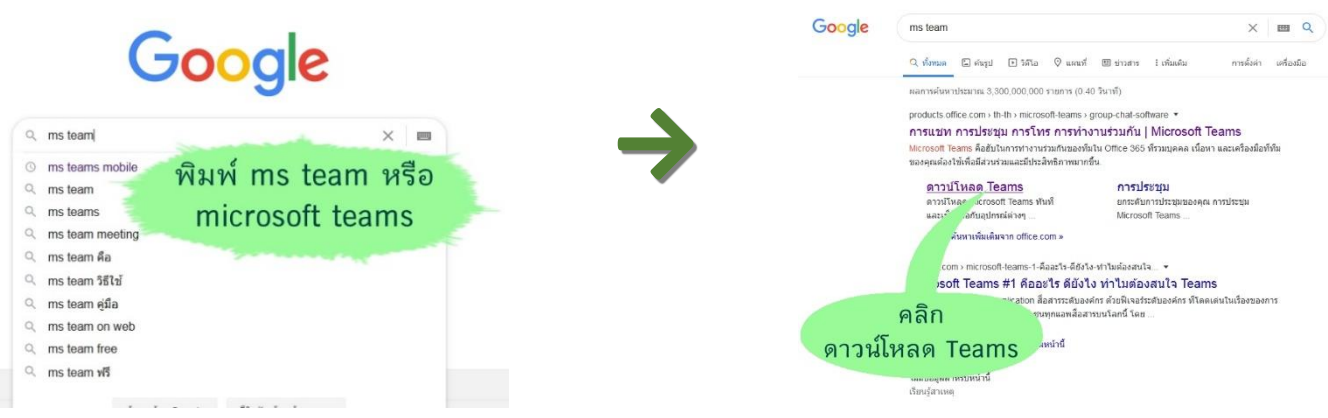

2. คลิกดาวโหลด Teams จะเจอหน้าจอที่แจ้งว่า OS ของเครื่องเราเป็นแบบไหน เช่น Window , .<br>Mac OS ก็ทำการเลือกตาม OS ของเครื่องคอมพิวเตอร์ ค่ะ

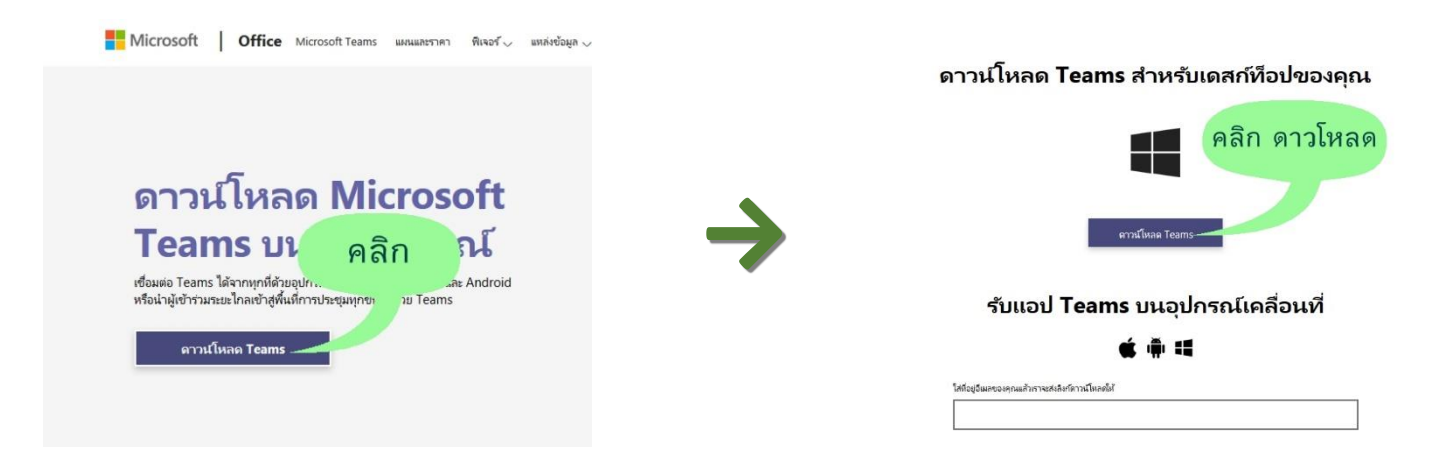

่ 3. ทำการบันทึกโปรแกรมที่ดาวโหลดมาไว้ที่คอมพิวเตอร์ของตนเองจากนั้นก็ทำการติดตั้งโปรแกรม ที่ เราได้ดาวโหลดมา

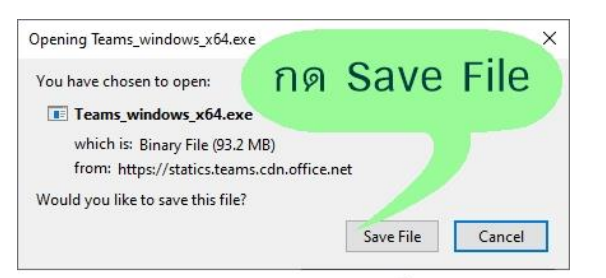

กรณีถ้า window เป็น 32bit จะขึ้นเป็น Teams\_windows\_x32.exe ค่ะ

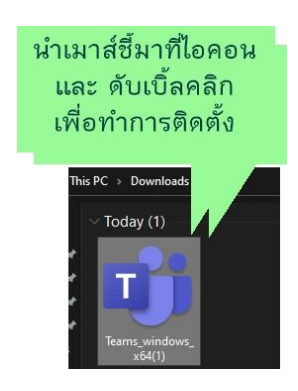

4. ท าการ Sign in KMUTT Office365 account ของมหาลัย

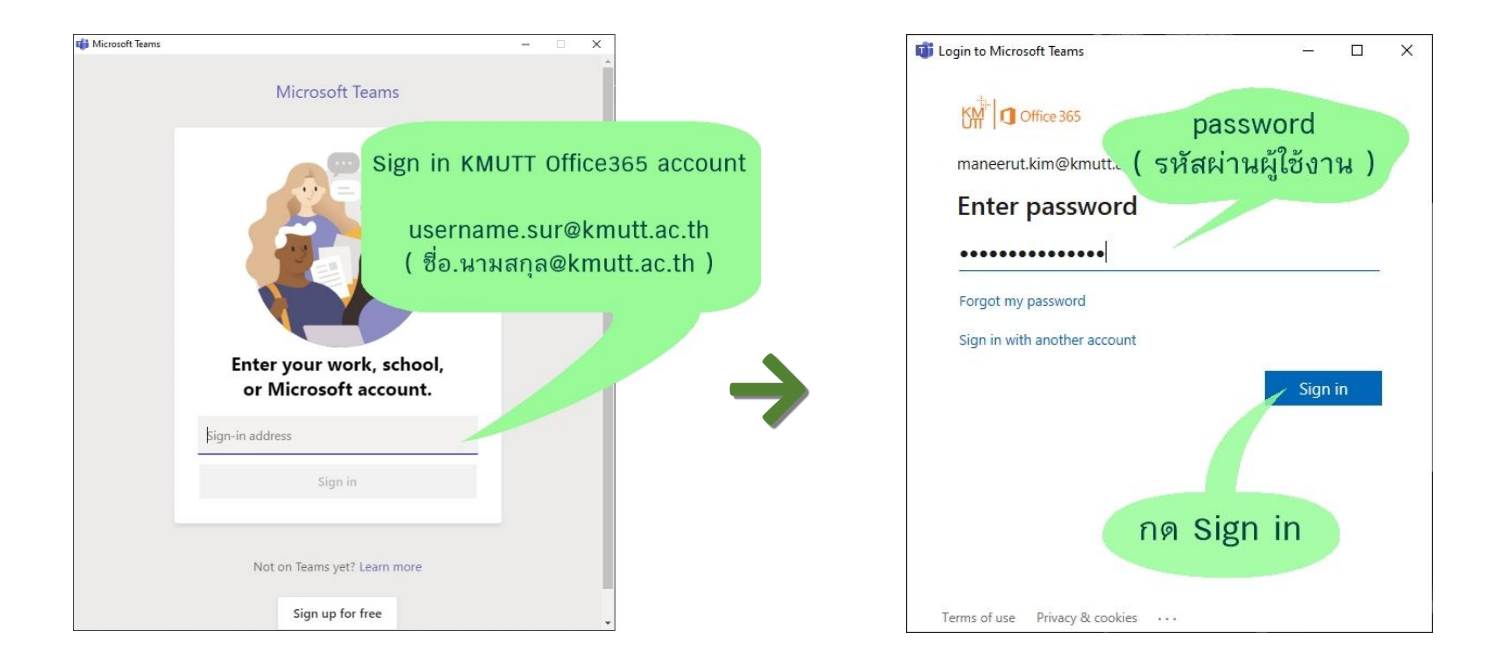

5. ก็จะเจอหน้าจอของ MS Teams เป็นอันสำเร็จในการติดตั้งโปรแกรม และ Sign in เข้าใช้งานค่ะ

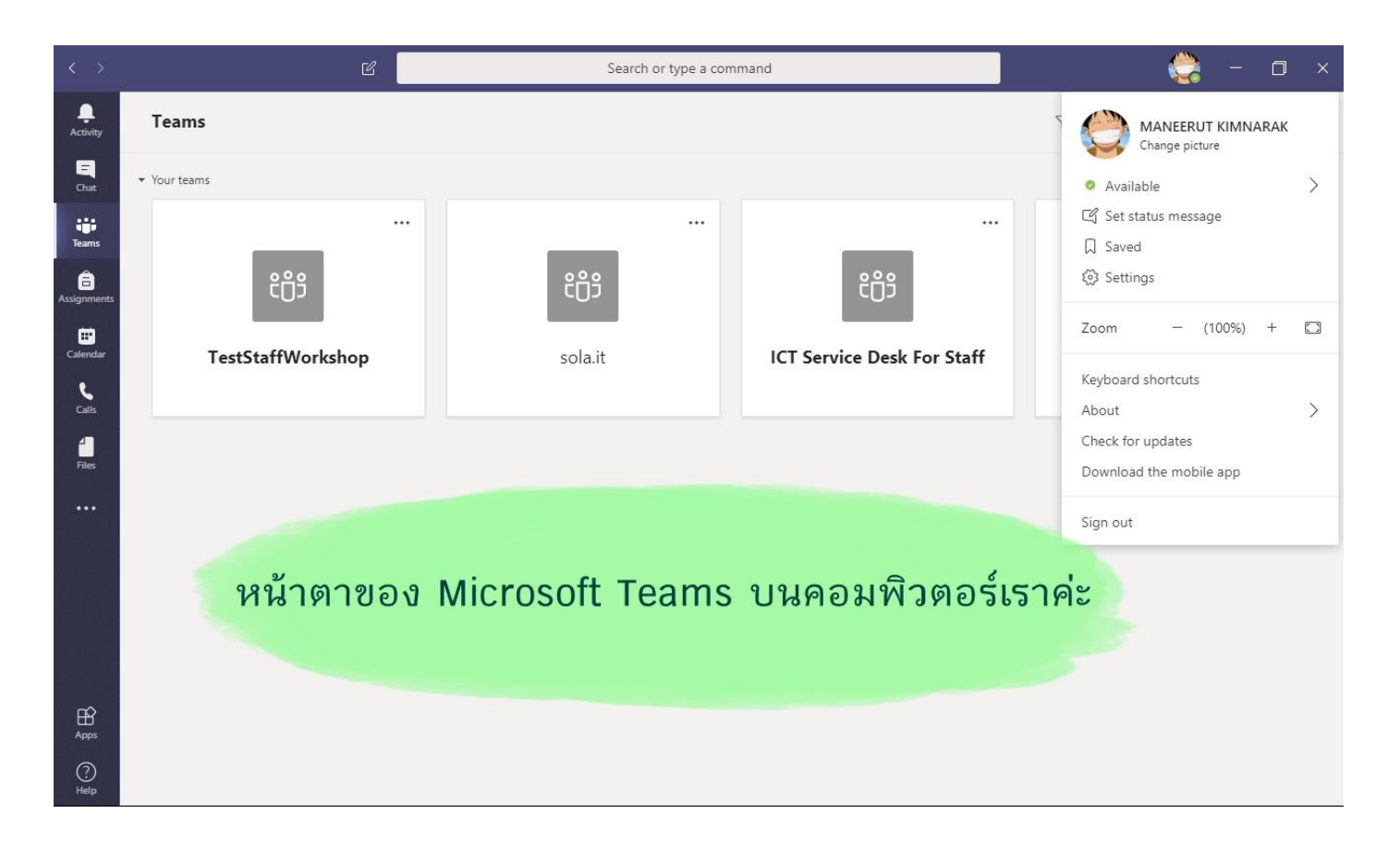